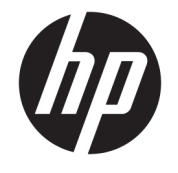

ユーザー ガイド

© Copyright 2016 HP Development Company, L.P.

Microsoft および Windows は米国またはその 他の国における Microsoft Corporation の商 標または登録商標です。

本書の内容は、将来予告なしに変更される ことがあります。HP 製品およびサービスに 対する保証は、当該製品およびサービスに 付属の保証規定に明示的に記載されている ものに限られます。本書のいかなる内容 も、当該保証に新たに保証を追加するもの ではありません。本書に記載されている製 品情報は、日本国内で販売されていないも のも含まれている場合があります。本書の 内容につきましては万全を期しております が、本書の技術的あるいは校正上の誤り、 省略に対しては、責任を負いかねますので ご了承ください。

#### **製品についての注意事項**

このガイドでは、ほとんどのモデルに共通 の機能について説明します。一部の機能 は、お使いの製品では使用できない場合が あります。最新のユーザー ガイドについて は、<http://www.hp.com/jp/support/> にアクセ スして**[製品の検索]**を選択し、画面の説明に 沿って操作します。

改訂第 1 版:2016 年 3 月

初版:2016 年 1 月

製品番号:851545-292

#### **このガイドについて**

このガイドでは、モニターの特長、モニターの設置方法、および技術仕様について説明します。

- **警告!**回避しなければ死亡または重傷に至る**可能性のある**危険な状況を示します。
- **注意:**回避しなければ軽度または中度の傷害に至る**可能性のある**危険な状況を示します。
- **重要:**重要と考えられるものの、危険性に関わるとは見なされない情報を示します(モニターの損傷 に関する記載など)。この注意事項は、説明に沿って正しく操作しなければ、データの損失やハード ウェアまたはソフトウェアの破損を引き起こす可能性があることをユーザーに警告します。また、概 念を説明したり、タスクを完了したりするための重要な情報を示します。
- **注記:**本文の重要なポイントを強調または補足する追加情報を示します。
- **ヒント:**タスクを完了させるために役立つヒントを示します。

# 目次

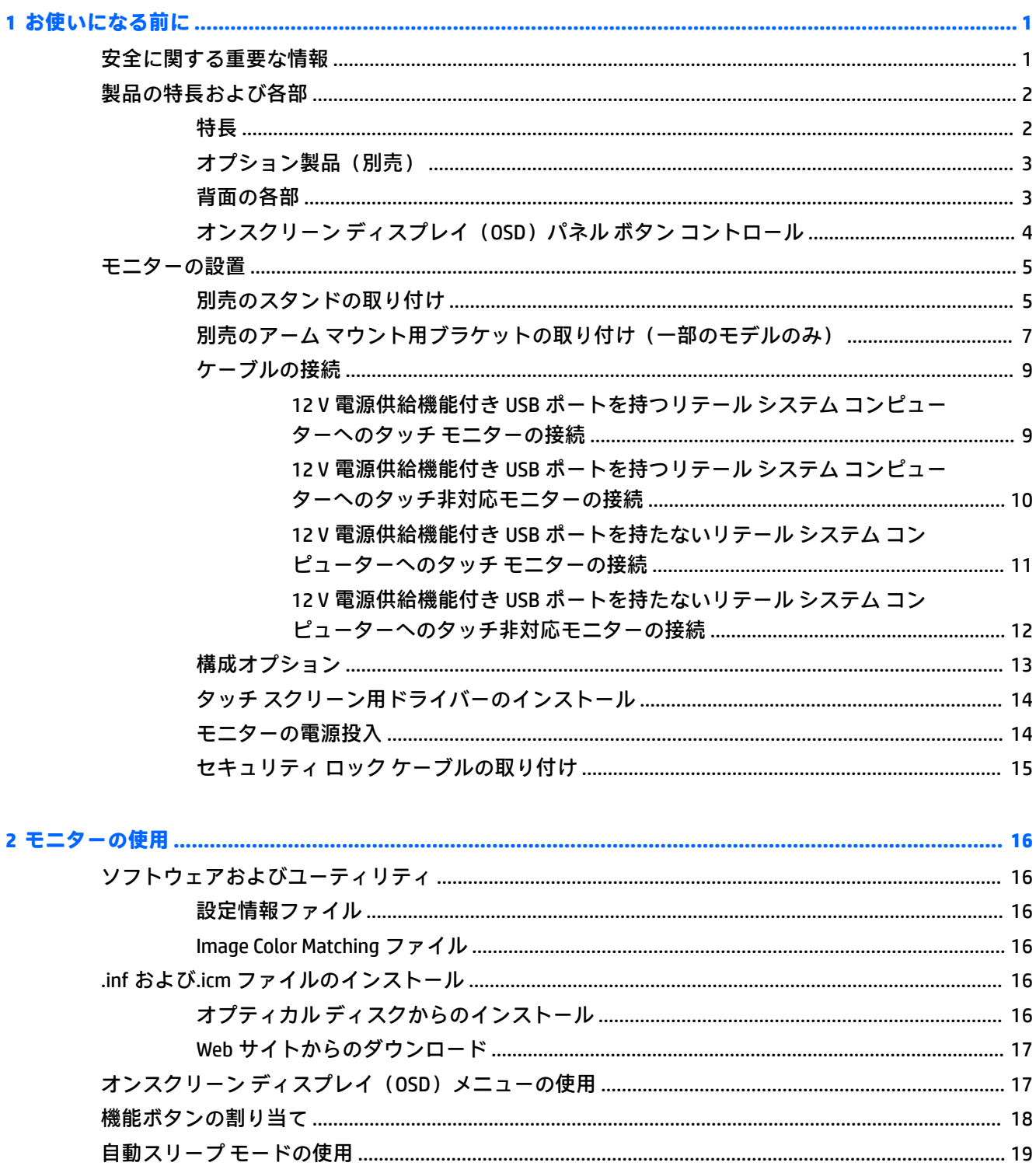

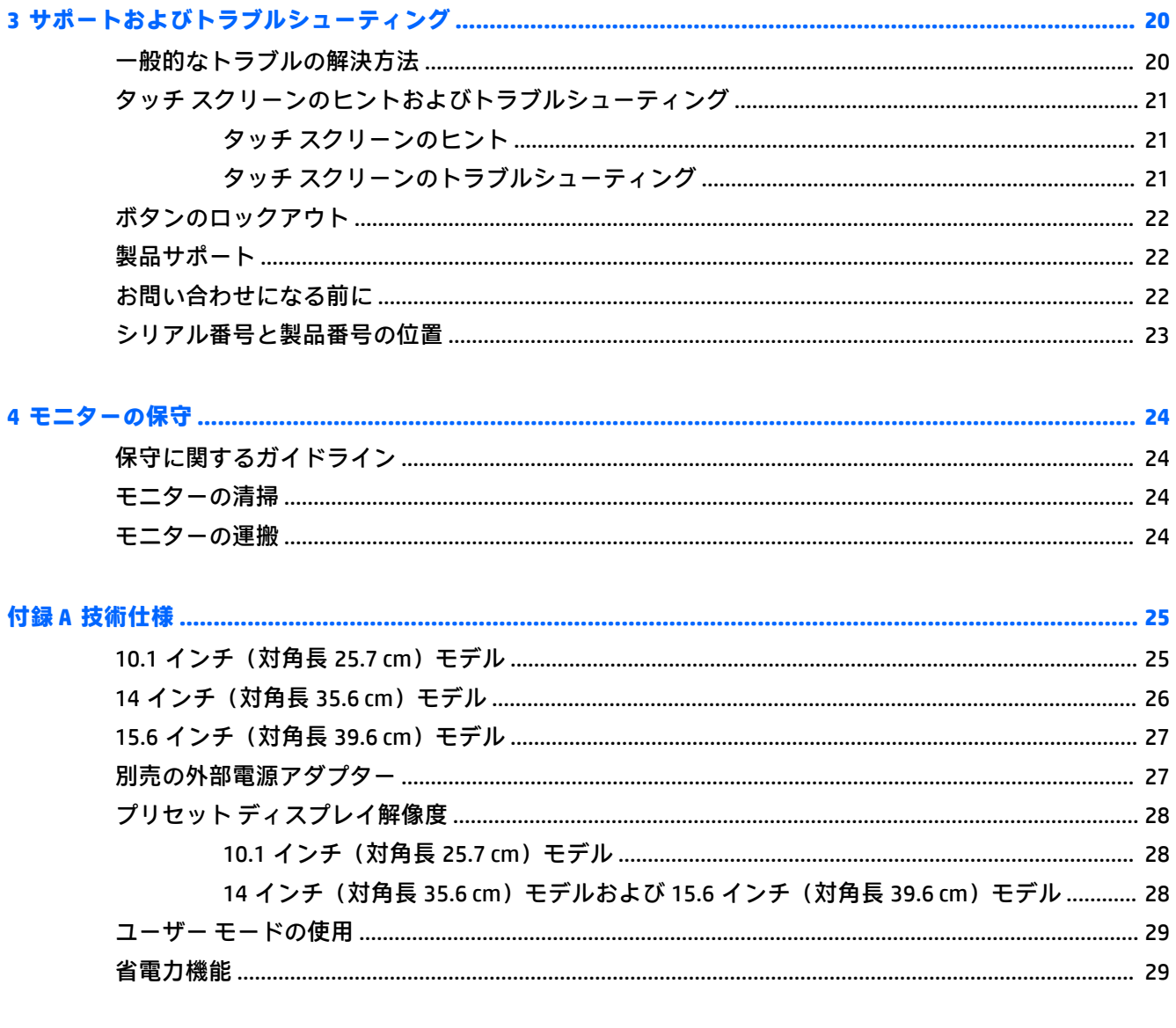

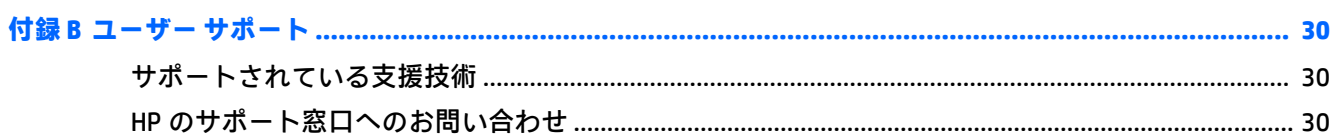

# <span id="page-6-0"></span>**1 お使いになる前に**

### **安全に関する重要な情報**

外部電源アダプターおよびコードがモニターに付属している場合があります。この製品を日本国内 で使用する場合は、製品に付属している電源コードのみをお使いください。モニターに接続する適切 な電源コードについて詳しくは、『Product Notices』(製品に関するご注意)を参照してください。この ドキュメントは、オプティカル ディスクまたはドキュメント キットに収録されています。

**警告!**感電や装置の損傷を防ぐため、必ず以下の注意事項を守ってください。

- 電源コードは常に、装置の近くの手が届きやすい場所にある電源コンセントに差し込んでくださ い。
- コンピューターへの外部電源の供給を完全に遮断するには、電源を切った後、電源コンセントか ら電源コードのプラグを抜いてください。
- 電源コードに 3 ピンのアタッチメント プラグがある場合は、コードを 3 ピンのアース (接地) された電源コンセントに接続してください。必ず電源コードのアース端子を使用してアースし てください。アース端子は重要な安全機能です。
- 安全のために、電源コードや電源ケーブルの上には物を置かないでください。また、コードや ケーブルは、誤って踏んだり足を引っかけたりしないように配線してください。

操作する人の健康を損なわないようにするため、『快適に使用していただくために』をお読みくださ い。正しい作業環境の整え方や、作業をするときの姿勢、および健康上/作業上の習慣について説明し ており、さらに、重要な電気的/物理的安全基準についての情報も提供しています。このガイドは、HP の Web サイト、<http://www.hp.com/ergo/> (英語サイト)から[日本語]を選択することで表示できます。

**重要:**モニターおよびコンピューターの損傷を防ぐために、コンピューターおよび周辺装置(モニ ター、プリンター、スキャナーなど)のすべての電源コードをマルチソケットや無停電電源装置(UPS) などのサージ防止機能のあるサージ保安器に接続してください。マルチソケットの種類によっては、 サージに対応していない場合があります。サージ防止機能のあるマルチソケットを使用することを おすすめします。

お使いの HP LCD モニターは、十分な大きさがあり丈夫で安定しているモニター設置用の台などに設置 してください。

- **警告!**化粧だんす、本棚、棚、机、スピーカー、チェスト、またはカートなどの上に LCD モニターを 不用意に置いた場合、LCD モニターが倒れて怪我をするおそれがあります。
	- LCD モニターに接続するすべてのコードおよびケーブルについて、抜けたり、引っかかったり、 人がつまずいたりしないように注意する必要があります。
	- 電源コンセントに接続する機器の定格電流の合計がコンセントの許容電流を、またコードに接続 する機器の定格電流の合計がコードの許容電流を超えないようにしてください。各機器の定格 電流 (AMPS または A)は本体に貼付された電源のラベルに記載されています。
	- モニターは、手が届きやすい場所にある電源コンセントの近くに設置します。電源コードを電源 コンセントから外すときは、必ずプラグをしっかりと持って抜きます。コードを引っぱって抜か ないでください。
	- モニターを落としたり、不安定な台の上に置いたりしないでください。

<span id="page-7-0"></span>**注記:**この製品は、エンターテインメント目的に適しています。モニターを設置するときは、近くに ある光源やその他の周辺光が原因で画面の乱反射が起きることのないよう、照明を調節した環境に設 置するようにしてください。

### **製品の特長および各部**

#### **特長**

このモニターの特長は以下のとおりです。

- 1280×800 以下の解像度をサポートする、10.1 インチ(対角長 25.7 cm)のタッチ モニター。オ リジナルの縦横比を保ったまま、最大のサイズまで自由にイメージを拡大することも可能です
- 1366×768 以下の解像度をサポートする、14 インチ(対角長 35.6 cm)のタッチ モニターまたは タッチ非対応モニター。オリジナルの縦横比を保ったまま、最大のサイズまで自由にイメージを 拡大することも可能です
- 1366×768 以下の解像度をサポートする、15.6 インチ(対角長 39.6 cm)のタッチ モニター。オ リジナルの縦横比を保ったまま、最大のサイズまで自由にイメージを拡大することも可能です
- さまざまな角度から鮮明に見ることができる画面表示
- 5 点投影型静電容量方式タッチ(タッチ対応モデルの場合)
- 45 W 外部電源供給装置 (HP から入手可能)
- VESA 準拠の 100 mm×100 mm の取り付け穴のサポート
- DC 電源入力
- DisplayPort ビデオ入力信号
- USB Type-B アップストリーム ポート (タッチ対応モデルの場合)
- プラグ アンド プレイ機能(オペレーティング システムでサポートされる場合)
- 別売のセキュリティ ロック ケーブル用のスロットをモニターの背面に装備
- 簡単な設定で画面の最適化を可能にする、オンスクリーン ディスプレイ (OSD) による画面調節 機能(複数の言語に対応)
- モニターの設定を調整して、盗難防止機能を有効にする[HP Display Assistant] (モニターに付属の ディスクに収録されているか、<http://www.hp.com/jp/support/> から入手できる『HP Display Assistant ユーザー ガイド』を参照してください)
- モニター ドライバーおよび製品の説明書が収録された『Software and Documentation』(ソフト ウェアおよびドキュメンテーション)ディスク
- 低消費電力の環境要件に準拠した省電力機能
- **注記:**安全情報および規定に関する情報について詳しくは、『Product Notices』(製品に関するご注意) を参照してください。このドキュメントは、オプティカル ディスクまたはドキュメント キットに収録 されています。最新版のガイド等を確認するには、HP プログラムおよびドライバーの最新バージョン をダウンロードするための HP の Web サイト、<http://www.hp.com/jp/support/> にアクセスしてくださ い。HP の Web サイトでは、更新が使用可能になったときに自動的に通知を受け取るように登録する こともできます。

### <span id="page-8-0"></span>**オプション製品(別売)**

- 10.1 インチ (対角長 25.7 cm) タッチ モニターおよび 14 インチ (対角長 35.6 cm) タッチまたは タッチ非対応モニターで使用するための HP モニター スタンド
- 15.6 インチ (対角長 39.6 cm) タッチ モニターで使用するための HP コンパクト スタンド
- HP アーム マウント用ブラケットおよび 700 mm ケーブル キット(700 mm DisplayPort ケーブル、 700 mm USB/電源「Y」ケーブル、および 700 mm USB 電源ケーブルが付属)。10.1 インチ(対角 長 25.7 cm)タッチ モニターおよび 14 インチ(対角長 35.6 cm)タッチまたはタッチ非対応モニ ターを、リテール システム コンピューターのカスタマー ディスプレイとして取り付けるために 使用します
- HP 300 cm DisplayPort ケーブルキット
- HP 300 cm DisplayPort ケーブルおよび USB/電源「Y」ケーブル キット(10.1 インチ(対角長 25.7 cm)、14 インチ (対角長 35.6 cm)、および 15.6 インチ (対角長 39.6 cm) タッチ モニター用)
- HP 300 cm DisplayPort ケーブルおよび USB 電源ケーブル キット(14 インチ(対角長 35.6 cm) タッチ非対応モニター用)
- HP 300 cm DisplayPort ケーブルおよび USB B-A ケーブル キット (10.1 インチ (対角長 25.7 cm)、 14 インチ (対角長 35.6 cm)、および 15.6 インチ (対角長 39.6 cm) タッチ モニター用)
- HP 45 W 電源アダプター

#### **背面の各部**

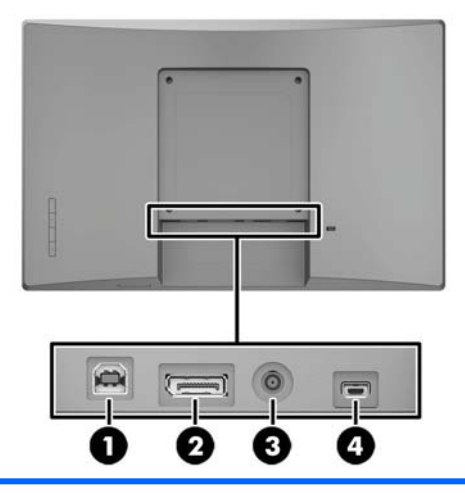

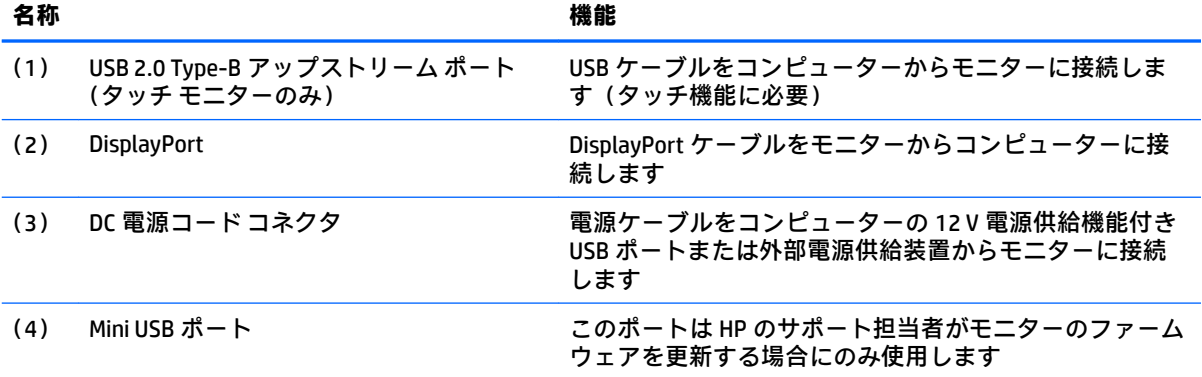

#### <span id="page-9-0"></span>**オンスクリーン ディスプレイ(OSD)パネル ボタン コントロール**

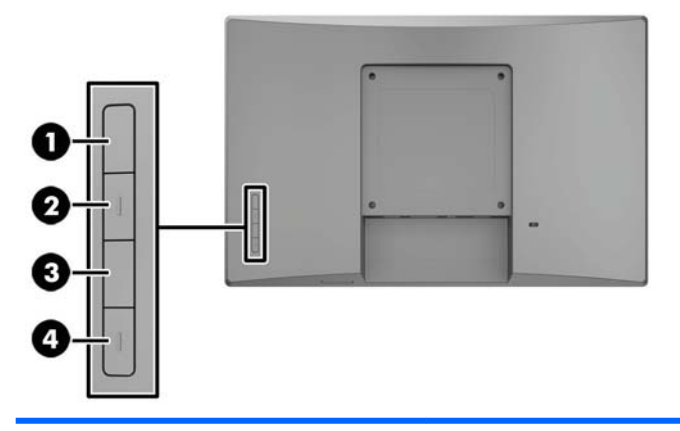

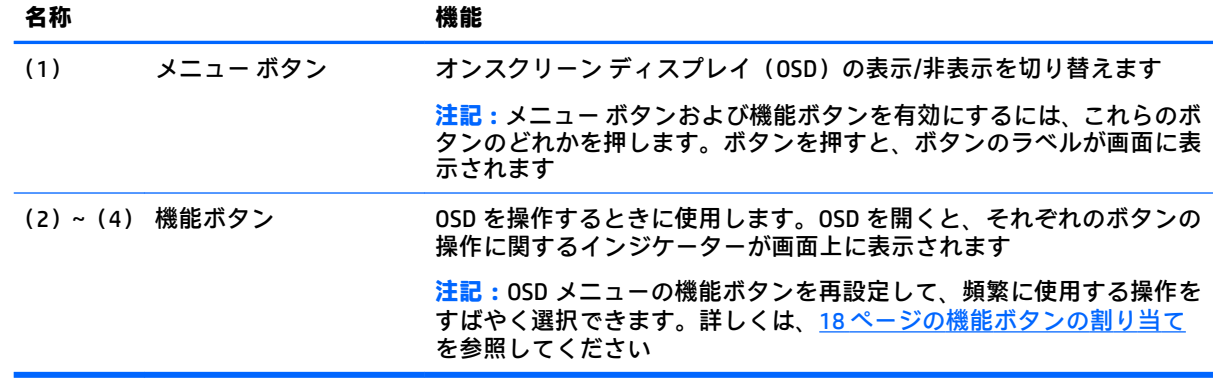

**注記:**OSD メニューのシミュレーションを、HP のカスタマー セルフ リペア プログラムのサービス メ ディア ライブラリー (HP Customer Self Repair Services Media Library、<http://www.hp.com/go/sml/>、英語 サイト)から見ることもできます。お使いのモニターのモデルを選択し、[On Screen Display (OSD) simulator]を選択してください。

## <span id="page-10-0"></span>**モニターの設置**

#### **別売のスタンドの取り付け**

HP リテール スタンドは別売です。スタンドを取り付けるには、以下の操作を行います。

- **1.** モニターの前面を下向きにして、柔らかくて清潔な布を敷いた、安定した平らな場所に置きま す。
- **2.** スタンドのマウント プレートをモニターの背面に置き(1)、2 つのネジをマウント プレートの上 部に取り付けます (2)。

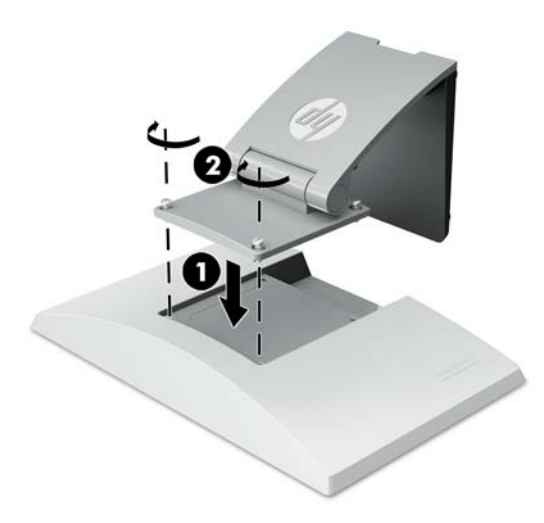

**3.** スタンドを後方に傾けて、マウント プレートの底面にアクセスできるようにします。

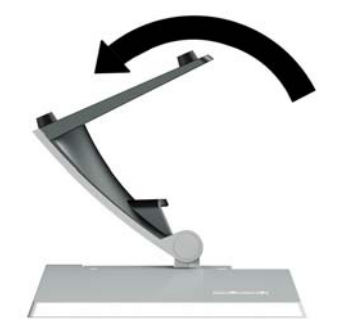

**4.** 2 つのネジをマウント プレートの底面に取り付けて、スタンドをモニターに固定します。

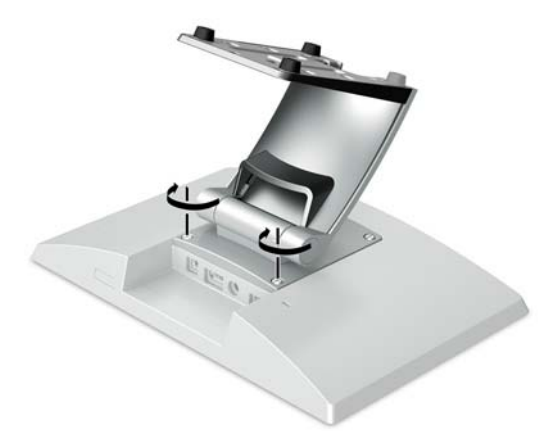

**5.** 取り付けたスタンドにケーブルを配線するには、配線カバーをスタンドから取り外します(1)。 ケーブルをスタンドの下に向かって配線し、台座の中央部分の穴に通して台座の下側から引き出 します(2)。ケーブル配線カバーをスタンドに取り付けて、ケーブルを保護します(3)。

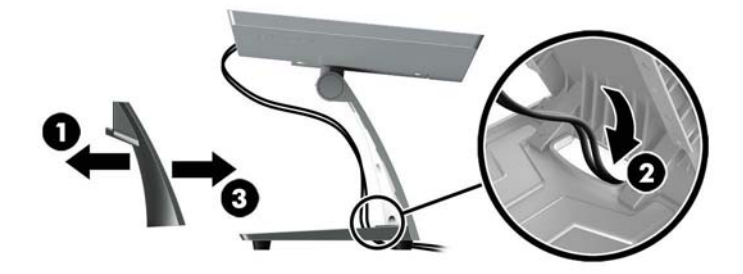

#### <span id="page-12-0"></span>**別売のアーム マウント用ブラケットの取り付け(一部のモデルのみ)**

別売の HP アーム マウント用ブラケットは、10.1 インチ(対角長 25.7 cm)または 14 インチ(対角長 35.6 cm)モデルのモニターをリテール システム コンピューターの底面に取り付け、カスタマー ディ スプレイとして使用するためのものです。アーム マウント用ブラケットを取り付けるには、以下の操 作を行います。

- **1.** モニターの前面を下向きにして、柔らかくて清潔な布を敷いた、安定した平らな場所に置きま す。
- **2.** アーム マウント プレートをモニターの背面に置き(1)、アーム マウント用ブラケットに付属の 4つのネジでアームをモニターに固定します (2)。

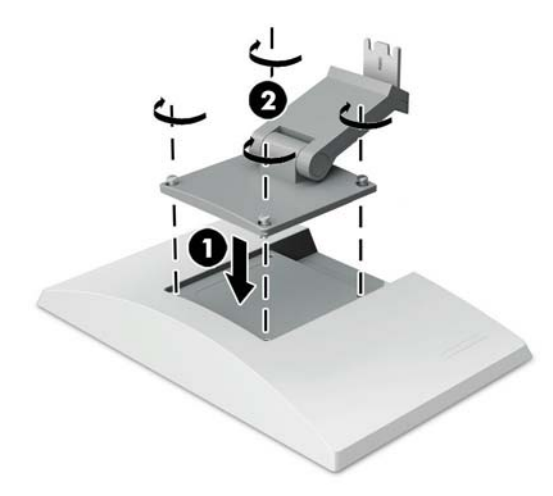

**3.** アーム マウント用ブラケット上でケーブルを配線するには、配線カバーをアームの前面から取り 外し(1)、ケーブルをモニター背面の I/O コネクタに取り付けます。ケーブルをアーム中央の ケーブル固定器具に通してから(2)、後部の固定器具に通し(3)、配線カバーをアームに取り付 けてケーブルを保護します (4)。

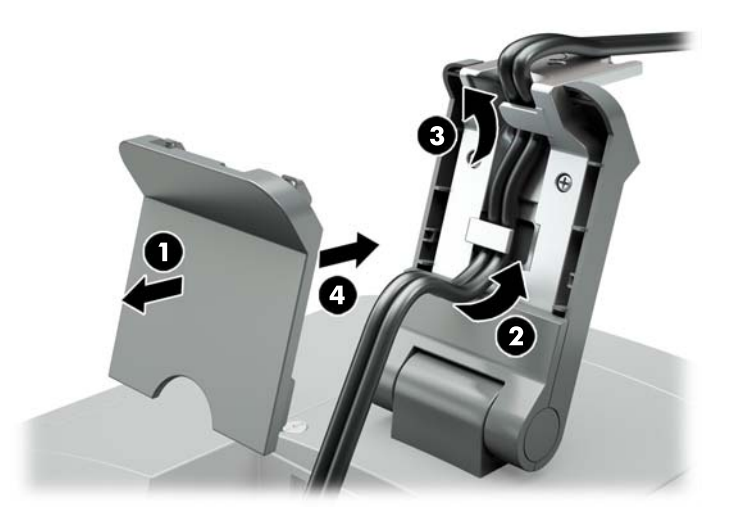

**4.** リテール システム コンピューターの前面を下向きにして、柔らかくて清潔な布を敷いた、安定 した平らな場所に置きます。

**5.** アーム マウント用ブラケットをリテール システム コンピューターの底面に挿入し(1)、ネジで ブラケットを固定します(2)。

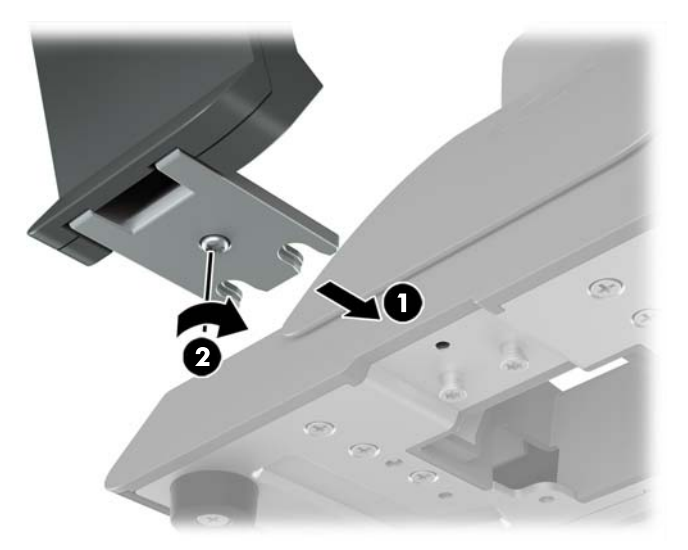

**6.** モニターのアーム マウント用ブラケットから出ているケーブルを、リテール システム コン ピューターの底面の中央部分にある穴に通し、リテール システム コンピューター背面の I/O コネ クタに接続します。

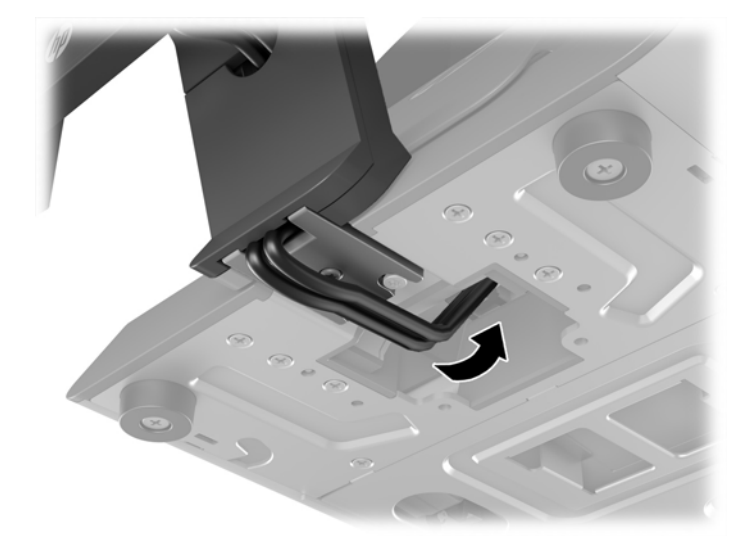

**注記:**リテール システム コンピューターへのケーブルの接続について詳しくは、コンピュー ターに付属の説明書を参照してください。

#### <span id="page-14-0"></span>**ケーブルの接続**

リテール システム コンピューターに接続し、モニターを設定するために必要なケーブルは、お使いの ビデオ入力および電源コネクタの構成によって異なります。お使いの構成用のケーブルは別売で、HP から入手できます。詳しくは、13 [ページの構成オプションを](#page-18-0)参照してください。

#### **12 V 電源供給機能付き USB ポートを持つリテール システム コンピューターへのタッチ モニ ターの接続**

タッチ モニターをリテール システム コンピューターの底面に取り付ける場合、または 12 V 電源供給 機能付き USB ポートを持つリテール システム コンピューターに接続するスタンドアロン ディスプレ イとして使用する場合は、次のケーブルを接続します。

- **DisplayPort ケーブル**:DisplayPort ビデオ ケーブルの一方の端をモニターの背面にある DisplayPort に接続し、もう一方の端をリテール システム コンピューターの DisplayPort に接続し ます。
- **USB/電源「Y」ケーブル**:USB/電源「Y」ケーブルの一方の端にある 2 つのコネクタを、モニター の背面にある USB Type-B ポートおよび電源コネクタに接続します。次に、ケーブルの電源供給 機能付き USB 側の端を、リテール システム コンピューターの 12 V 電源供給機能付き USB ポート に接続します。

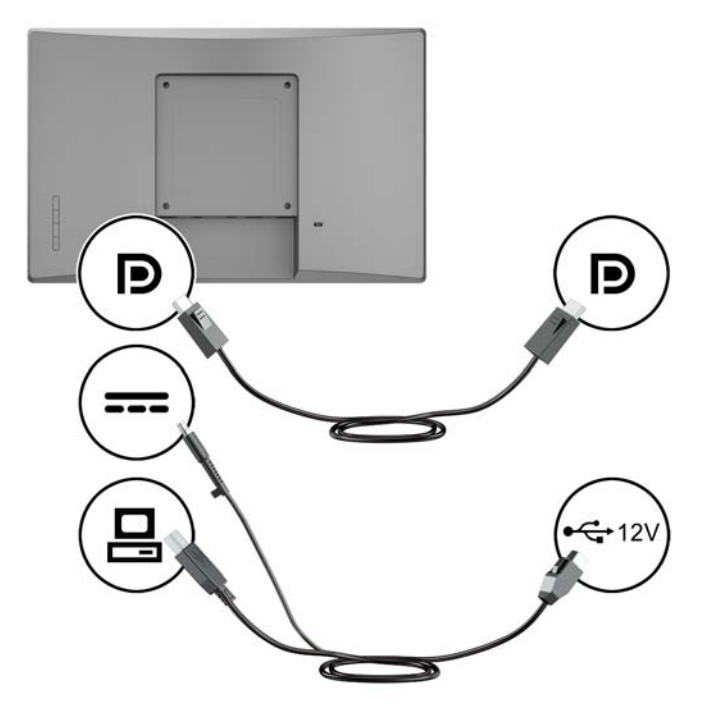

#### <span id="page-15-0"></span>**12 V 電源供給機能付き USB ポートを持つリテール システム コンピューターへのタッチ非対 応モニターの接続**

タッチ非対応モニターをリテール システム コンピューターの底面に取り付ける場合、または 12 V 電 源供給機能付き USB ポートを持つリテール システム コンピューターに接続するスタンドアロン ディ スプレイとして使用する場合は、次のケーブルを接続します。

- **DisplayPort ケーブル**: DisplayPort ビデオ ケーブルの一方の端をモニターの背面にある DisplayPort に接続し、もう一方の端をリテール システム コンピューターの DisplayPort に接続し ます。
- **電源ケーブル**:電源ケーブルのバレル側の端をモニターの背面にある電源コネクタに接続し、 ケーブルの電源供給機能付き USB 側の端をリテール システム コンピューターの 12 V 電源供給 機能付き USB ポートに接続します。

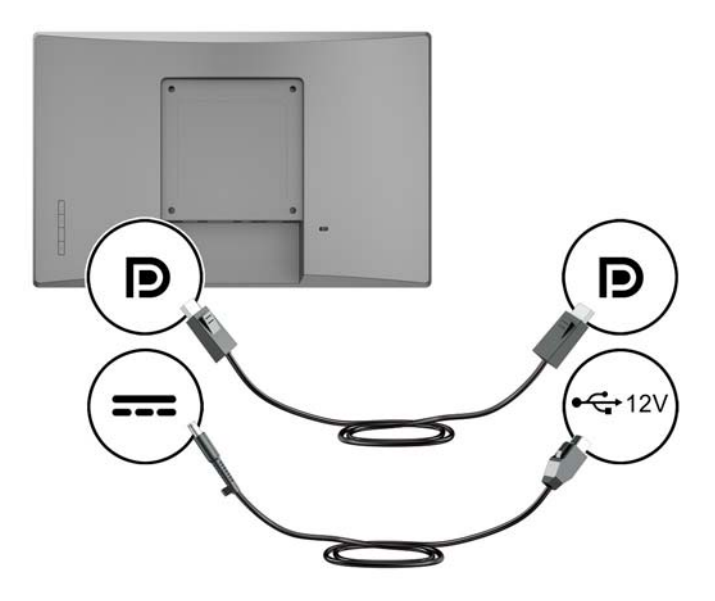

#### <span id="page-16-0"></span>**12 V 電源供給機能付き USB ポートを持たないリテール システム コンピューターへのタッチ モニターの接続**

12 V 電源供給機能付き USB ポートを持たないリテール システム コンピューターまたは HP デスク トップ コンピューターに接続されたスタンドアロン ディスプレイとしてタッチ モニターを使用する 場合は、次のケーブルを接続します。

- **DisplayPort ケーブル**: DisplayPort ビデオ ケーブルの一方の端をモニターの背面にある DisplayPort に接続し、もう一方の端をリテール システム コンピューターの DisplayPort に接続し ます。
- USB B-A ケーブル:USB 2.0 ケーブルの Type-B 側の端をモニターの USB Type-B ポートに接続し、 ケーブルの Type-A 側の端をリテール システム コンピューターの USB 2.0 Type-A ポートに接続し ます。
- 電源アダプター ケーブル: 45 W 電源アダプター ケーブルの DC 側の端をモニターの背面に接続 し、外部電源ケーブルを電源アダプターに接続してから、電源コンセントに差し込みます。

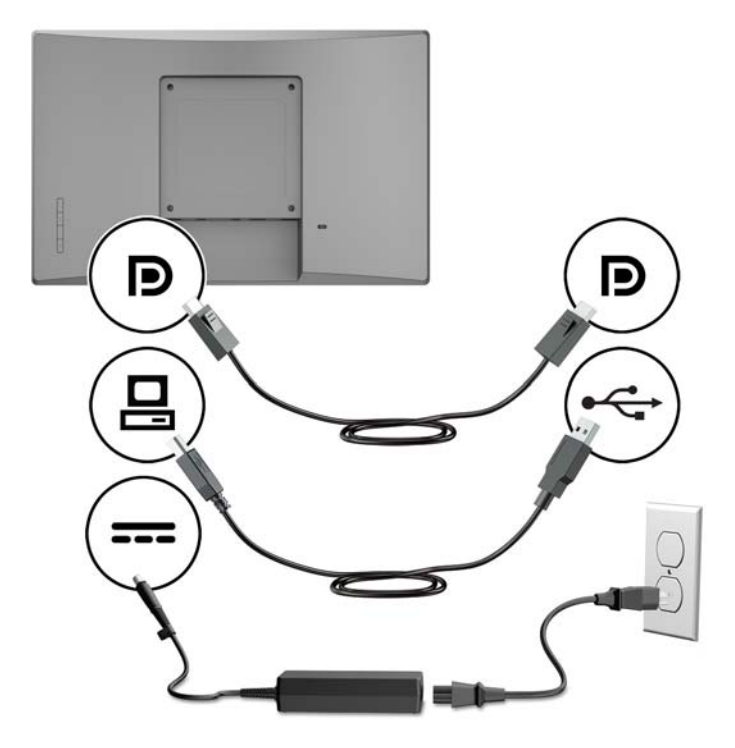

#### <span id="page-17-0"></span>**12 V 電源供給機能付き USB ポートを持たないリテール システム コンピューターへのタッチ 非対応モニターの接続**

12 V 電源供給機能付き USB ポートを持たないリテール システム コンピューターまたは HP デスク トップ コンピューターに接続されたスタンドアロン ディスプレイとしてタッチ非対応モニターを使 用する場合は、次のケーブルを接続します。

- **DisplayPort ケーブル**: DisplayPort ビデオ ケーブルの一方の端をモニターの背面にある DisplayPort に接続し、もう一方の端をリテール システム コンピューターの DisplayPort に接続し ます。
- **電源アダプター ケーブル**:45 W 電源アダプター ケーブルの DC 側の端をモニターの背面に接続 し、外部電源ケーブルを電源アダプターに接続してから、電源コンセントに差し込みます。

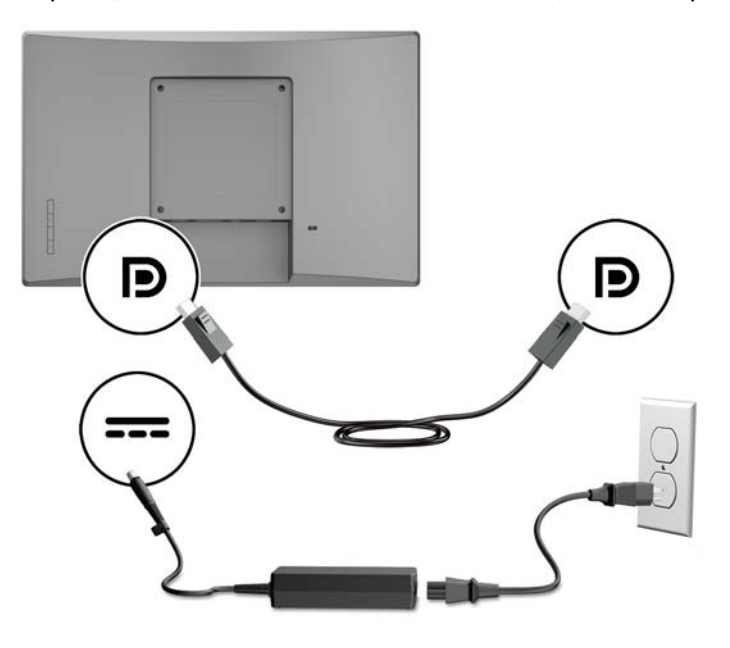

#### <span id="page-18-0"></span>**構成オプション**

お使いの HP リテール システム コンピューターおよびモニター構成で必要なオプション製品および 製品番号については、以下の表を参照してください。

**注記:**お使いのモニター用に以下のオプション製品を購入するには、<http://www.hp.com/jp/support/> に アクセスして**[製品の検索]**を選択し、画面の説明に沿って操作します。

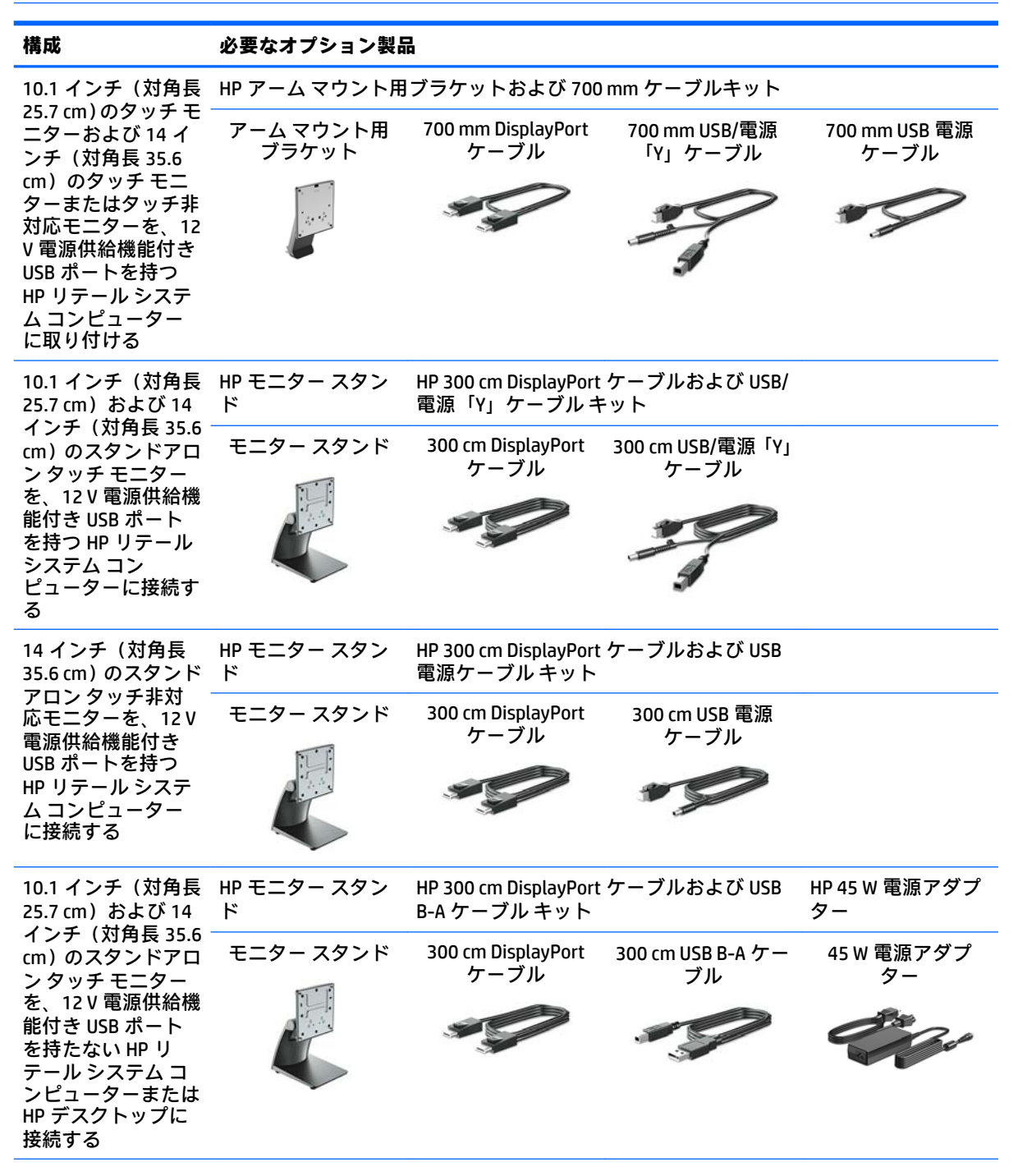

<span id="page-19-0"></span>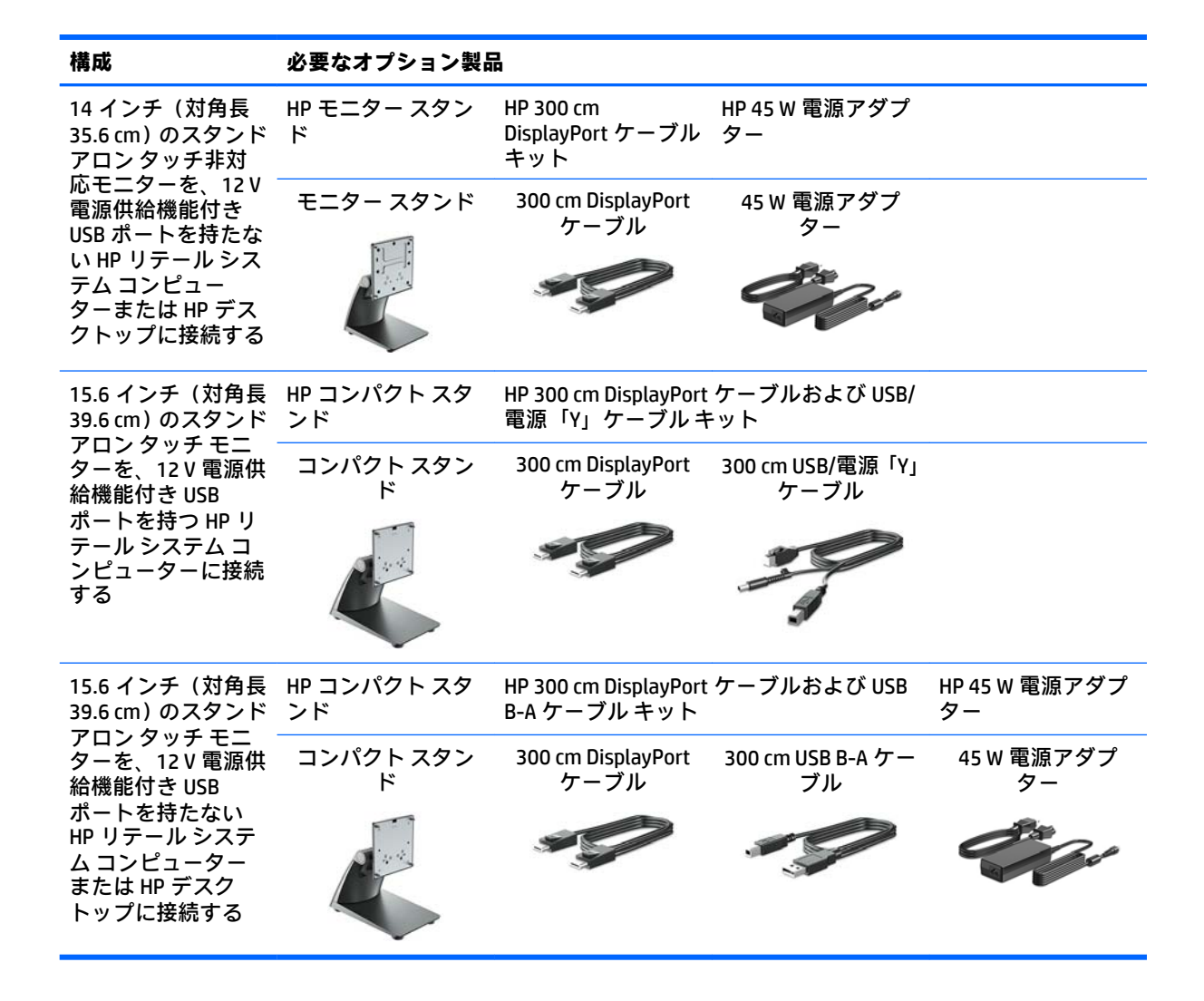

#### **タッチ スクリーン用ドライバーのインストール**

10.1 インチ (対角長 25.7 cm)、14 インチ (対角長 35.6 cm)、および 15.6 インチ (対角長 39.6 cm) の タッチ モニターでは、Windows® 7、8.1、および 10 に組み込まれているドライバーがプラグ アンド プ レイ機能によってインストールされます。これらの Windows ドライバーでは、「タッチ操作でビープ 音を鳴らす」機能を有効にできません。

10.1 インチ (対角長 25.7 cm)、14 インチ (対角長 35.6 cm)、および 15.6 インチ (対角長 39.6 cm) の タッチ モニターで、「タッチ操作でビープ音を鳴らす」機能を有効にするには、HP のタッチ スクリー ン用ドライバーをインストールする必要があります。このドライバーは、モニターに付属のディスク に収録されています。また、HP のサポート Web サイトから最新のドライバーをダウンロードできま す。タッチ ドライバーをダウンロードするには、HP のサポート Web サイト、[http://www.hp.com/jp/](http://www.hp.com/jp/support/) [support/](http://www.hp.com/jp/support/) にアクセスして**[製品の検索]**を選択し、画面の説明に沿ってドライバーをダウンロードしま す。

#### **モニターの電源投入**

**1.** コンピューターの電源ボタンを押してコンピューターの電源を入れます。

<span id="page-20-0"></span>**2.** モニターのフロント パネルにある電源ボタンを押してモニターの電源を入れます。

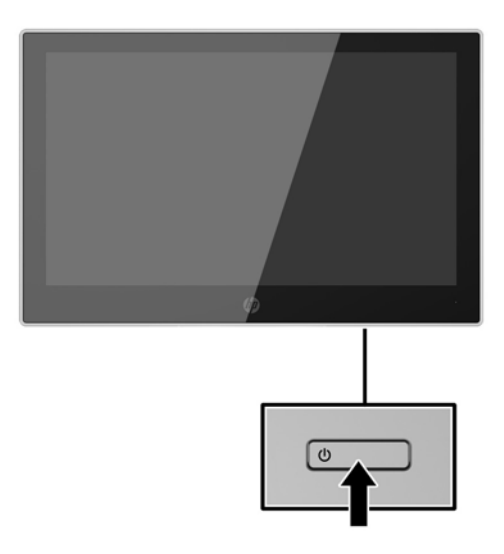

- **重要:**モニターを使用しない状態が 12 時間以上経過して、同じ静止画像を表示したままにしておく と、残像が表示されることがあります。モニター画面に残像が表示されないようにするには、常にス クリーン セーバー アプリケーションを有効に設定しておくか、長時間モニターを使用しないときはモ ニターの電源を切ります。残像はすべての LCD 画面で発生する可能性がありますが、一定の時間が経 過すると自然に消えます。モニター画面への「焼き付き」は、HP の保証の対象外です。
- **注記:**電源ボタンを押しても電源が入らない場合は、電源ボタンのロックアウト機能が有効になって いる可能性があります。この機能を無効にするには、モニターの電源ボタンを 10 秒程度押し続けま す。
- **注記:**電源ランプはオンスクリーン ディスプレイ(OSD)メニューで無効にできます。モニターのフ ロント パネルのメニュー ボタンを押して、**[電力コントロール]**→**[電源ランプ]**→**[オフ]**の順に選択しま す。

#### **セキュリティ ロック ケーブルの取り付け**

別売のセキュリティ ロック ケーブルを使用して、モニターを固定物に固定できます。

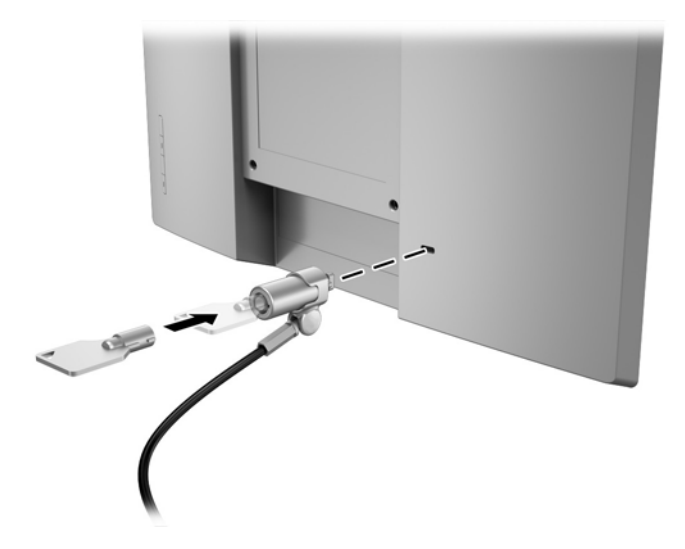

# <span id="page-21-0"></span>**2 モニターの使用**

## **ソフトウェアおよびユーティリティ**

モニターに付属のオプティカル ディスクには、コンピューターにインストール可能な以下のファイル が収録されています。

- .inf (設定情報ファイル)
- .icm (Image Color Matching ファイル) (調整済みの色空間ごとに1つ)

#### **設定情報ファイル**

.inf ファイルは、モニターとお使いのコンピューターのグラフィックス アダプターとの互換性を確保 するために、Windows オペレーティング システムが使用するモニター リソースを定義します。

このモニターは Windows プラグ アンド プレイ機能に対応しており、.inf ファイルをインストールしな くても正常に動作します。モニターのプラグ アンド プレイ機能を利用するには、コンピューターのグ ラフィックス カードが VESA DDC2 に準拠しており、モニターが直接グラフィックス カードに接続さ れている必要があります。BNC 分岐コネクタまたは分配バッファー/分配ボックスを通して接続され ている場合、プラグ アンド プレイ機能は利用できません。

#### **Image Color Matching ファイル**

.icm ファイルはグラフィックス プログラムとともに使用されるデータ ファイルで、モニターとプリン ター間またはスキャナーとモニター間の色調を調整します。このファイルは、プロファイルをサポー トするグラフィックス プログラムの実行時に有効になります。

**注記:**.ICM のカラー プロファイルは、ICC(International Color Consortium)のプロファイル形式の仕様 に基づいて記述されています。

### **.inf および.icm ファイルのインストール**

.inf および.icm ファイルを更新する必要がある場合は、これらのファイルをオプティカル ディスクか らインストールするか、Web サイトからダウンロードしてインストールできます。

#### **オプティカル ディスクからのインストール**

.inf および.icm ファイルをオプティカル ディスクからコンピューターにインストールするには、以下 の操作を行います。

- **1.** オプティカル ディスクをコンピューターのオプティカル ドライブに挿入します。オプティカル ディスクのメニューが表示されます。
- **2. [HP Monitor Software Information]**(HP モニター ソフトウェア情報)ファイルを読みます。
- **3. [Install Monitor Driver Software]**(モニター ドライバー ソフトウェアをインストールする)を選 択します。
- <span id="page-22-0"></span>**4.** 画面の説明に沿って操作します。
- **5.** Windows の[画面のプロパティ]に適切な解像度およびリフレッシュ レートが表示されているこ とを確認します。
- **注記:**インストール時にエラーが発生した場合は、デジタル署名されているモニターの.inf および.icm ファイルを手動でインストールする必要があります。オプティカル ディスクに収録されている[HP Monitor Software Information]ファイルを参照してください。

#### **Web サイトからのダウンロード**

オプティカル ドライブを搭載したコンピューターまたは入力デバイスがない場合は、以下の操作を 行って、最新バージョンの.inf および.icm ファイルを HP のディスプレイのサポート Web サイトから ダウンロードします。

- **1.** <http://www.hp.com/jp/support/> にアクセスします。
- **2. [ソフトウェア/ドライバー]**を選択します。
- **3.** 画面の説明に沿ってお使いのモニターを選択し、ソフトウェアをダウンロードします。

### **オンスクリーン ディスプレイ(OSD)メニューの使用**

オンスクリーン ディスプレイ(OSD)メニューを使用して、好みに応じてモニターの画面表示を調整 します。モニターのパネルにあるボタンを使用して OSD メニューにアクセスし、調整を行うことがで きます。

OSD メニューにアクセスして調整するには、以下の操作を行います。

- **1.** モニターの電源が入っていない場合は、電源ボタンを押してモニターの電源を入れます。
- **2.** OSD メニューにアクセスするには、パネルにある 4 つのボタンのどれかを押してボタンを有効に してから、メニュー ボタンを押して OSD を表示します。
- **3.** 3 つの機能ボタンを使用すると、メニュー項目の移動、選択、および調整を実行できます。オン スクリーン ボタンのラベルは、有効になっているメニューまたはサブメニューによって変わりま す。

以下の表に、OSD メニューのメニュー項目を示します。

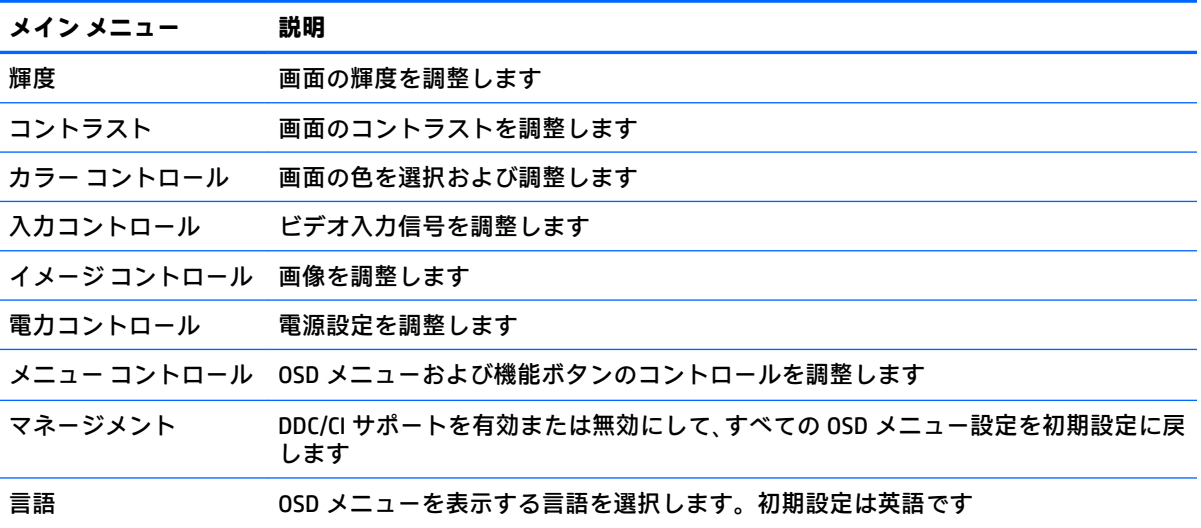

<span id="page-23-0"></span>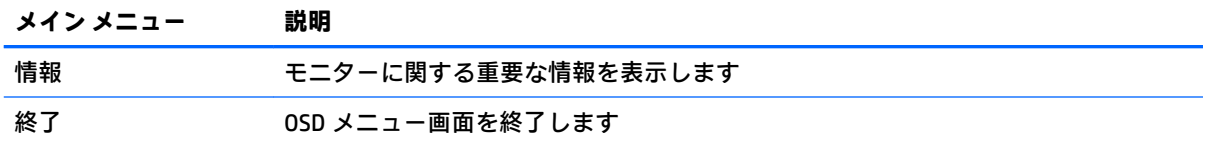

### **機能ボタンの割り当て**

オンスクリーン ディスプレイ (OSD) パネルにある 4 つのボタンのどれかを押すと、ボタンが有効に なり、画面上にボタンのアイコンが表示されます。工場出荷時の初期設定のボタンのアイコンおよび 機能を以下に示します。

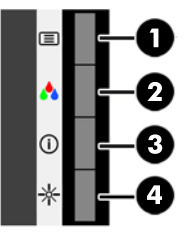

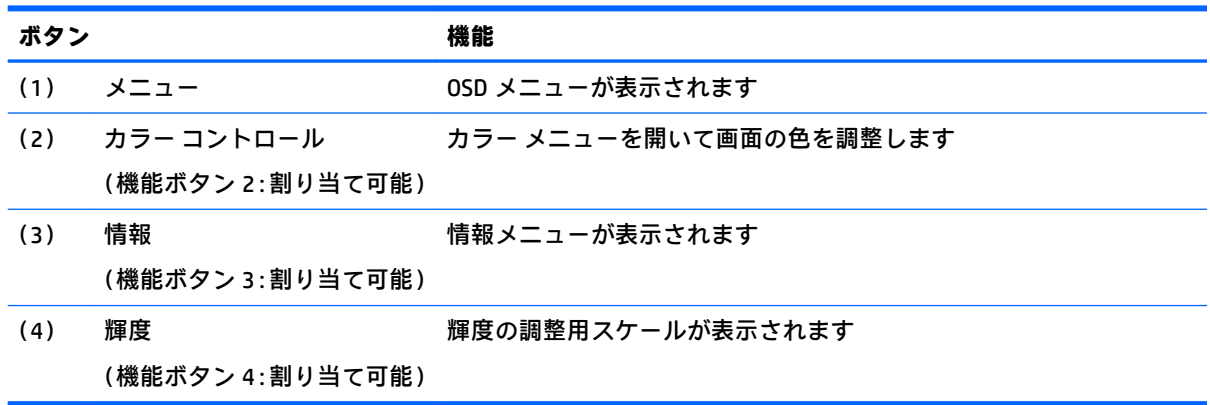

機能ボタンを初期設定から変更し、ボタンが有効になったときに、頻繁に使用するメニュー項目にす ばやくアクセスできるようにすることができます。

機能ボタンを割り当てるには、以下の操作を行います。

- **1.** フロント パネルにある 4 つのボタンのどれかを押してボタンを有効にしてから、メニュー ボタ ンを押して OSD メニューを表示します。
- **2.** OSD メニューで、**[メニュー コントロール]**→**[ボタンの割り当て]**の順に選択し、割り当てるボタ ンで使用可能なオプションをどれか選択します。
- **注記:**割り当てることができる機能ボタンは 3 つのみです。メニュー ボタンは割り当てなおすことが できません。

### <span id="page-24-0"></span>**自動スリープ モードの使用**

このモニターは、自動スリープ モードを設定することにより、モニターの省電力状態を有効または無 効にできます。自動スリープ モードの有効または無効は、オンスクリーン ディスプレイ(OSD)メ ニューで設定できます。自動スリープ モードが有効になっている場合(初期設定では有効)、ホスト コンピューターから低電力モードの信号(水平同期信号と垂直同期信号のどちらかが検出されない状 態)を受け取ると、モニターは省電力状態になります。

省電力状態(スリープ モード)になると、モニターの画面には何も表示されず、バックライトはオフ になり、電源ランプはオレンジ色に点灯します。この状態のモニターの消費電力は 0.5 W 未満です。 ホスト コンピューターからアクティブな信号を受け取ると(ユーザーがマウスやキーボードを操作し た場合など)、モニターはスリープ モードから復帰します。

自動スリープ モードは OSD メニューで無効にできます。OSD パネルにある 4 つのボタンのどれかを 押してボタンを有効にしてから、メニュー ボタンを押して OSD メニューを表示します。OSD メニュー で、**[電力コントロール]**→**[自動スリープ モード]**→**[オフ]**の順に選択します。

# <span id="page-25-0"></span>**3 サポートおよびトラブルシューティング**

## **一般的なトラブルの解決方法**

以下の表に、トラブル、考えられる原因、および推奨する解決方法を示します。

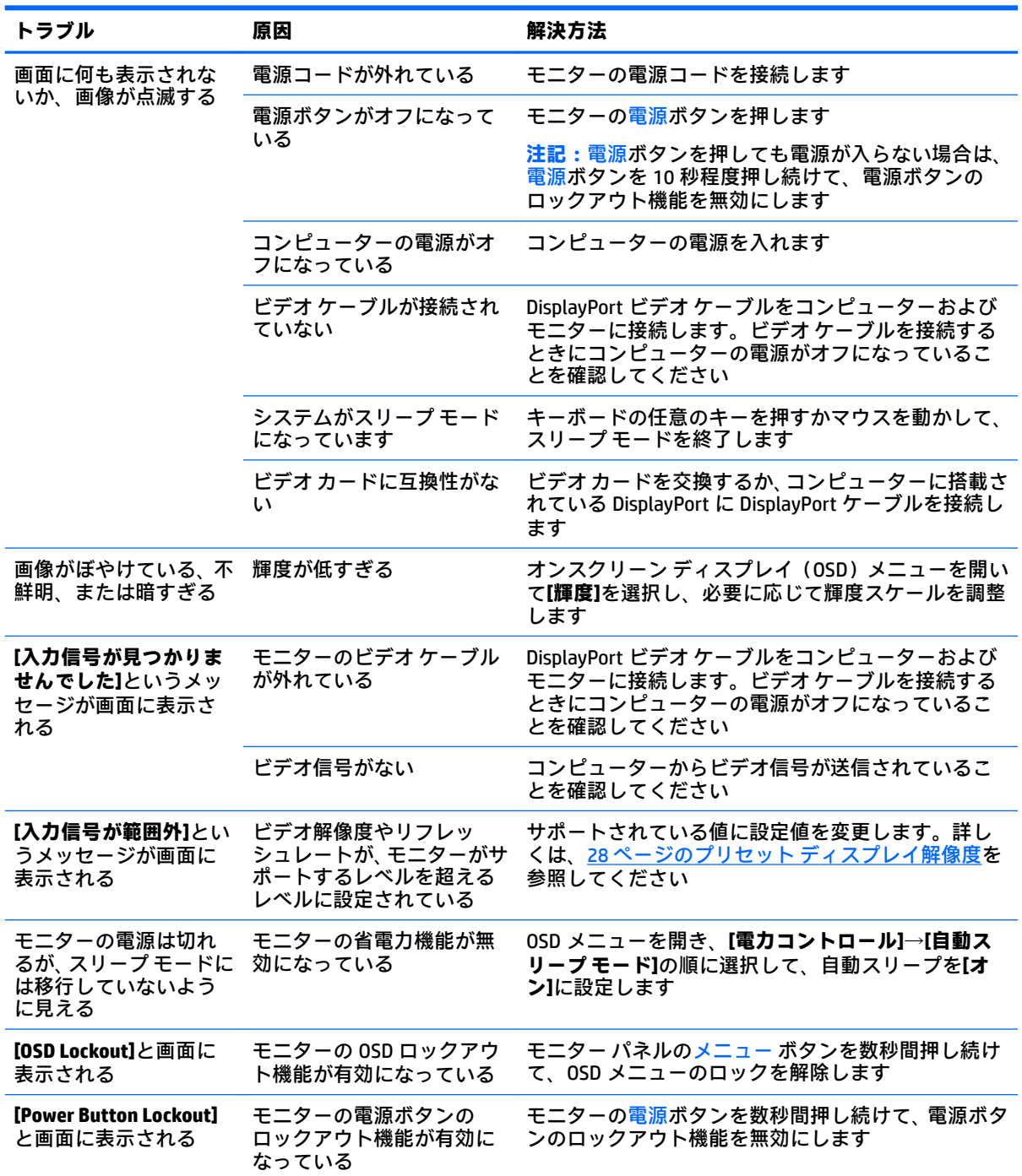

#### <span id="page-26-0"></span>**タッチ スクリーンのヒントおよびトラブルシューティング**

タッチ スクリーンのメンテナンスは、以下のヒントおよびトラブルの解決方法に沿って正しく行って ください。

#### **タッチ スクリーンのヒント**

- ディスプレイの外観をいつまでも美しく保つために、定期的に柔らかい布で拭いてください。し つこい汚れには、低刺激の洗浄剤を使用してください。詳しくは、24[ページのモニターの清掃](#page-29-0) を参照してください。
- **重要:**希釈用溶剤、ベンゼン、腐食作用のある洗剤などの強力な洗浄剤はディスプレイを傷める 可能性があるため、使用しないでください。
- 決してご自分で製品を分解したり修理したりしないでください。この項目で説明されている内 容でも問題が解決されない場合は、HP のサポート窓口にお問い合わせください。
- 購入時の梱包材は保管しておいてください。再びディスプレイの輸送が必要になった場合に使 用できます。

**注記:**再梱包する場合は、工場出荷時と同じ梱包でディスプレイを包装してください。

USB ケーブルを接続しなおした場合、またはコンピューターがスリープ モードから復帰した場 合、タッチ機能を使用できるようになるまで約 7 秒かかります。

#### **タッチ スクリーンのトラブルシューティング**

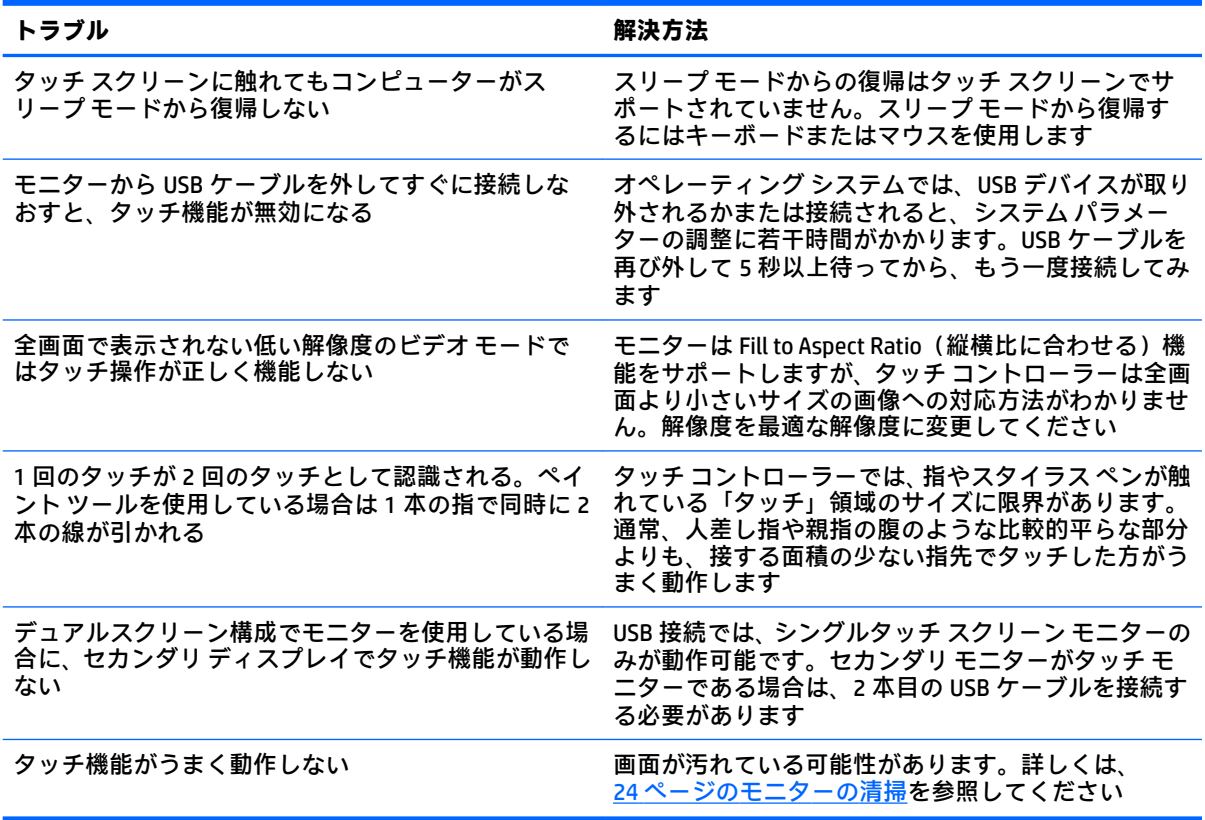

### <span id="page-27-0"></span>**ボタンのロックアウト**

電源ボタンまたはメニュー ボタンを 10 秒程度押し続けると、ボタンの機能がロックアウトされます。 機能を復元するには、ボタンをもう一度 10 秒間押し続けます。この機能は、モニターの電源が入っ ていて、アクティブな信号が表示されており、オンスクリーン ディスプレイ(OSD)メニューが閉じ ている場合にのみ使用できます。

### **製品サポート**

モニターの使用について詳しくは、HP のサポート Web サイト、<http://www.hp.com/jp/support/> にアク セスして**[すべてサポート]**を選択してから、お使いのモデルを検索フィールドに入力して、虫眼鏡の 形のアイコンをクリックします。

**注記:**モニターの説明書、リファレンス ガイド、およびドライバーは、<http://www.hp.com/jp/support/> から入手できます。

以下の作業を実行できます。

● HP のサービス担当者とオンラインでチャットする

**注記:**ご希望の言語がチャット サポートに対応していない場合は、英語でのサポートをご利用く ださい。

● HP のサービス センターを探す

## **お問い合わせになる前に**

トラブルシューティングの項目やオンラインの技術サポートを参照しても問題が解決しない場合は、 HP のサポート窓口も利用できます。HP のサポート窓口にお問い合わせになるときに、以下のような 情報を事前にご準備いただくと、解決がより迅速になる場合があります。

- モニターのモデル番号
- モニターのシリアル番号
- 購入年月日および購入店名
- 問題が発生したときの状況(できるだけ具体的にお願いします)
- 表示されたエラー メッセージ
- ハードウェア構成
- 使用しているハードウェアおよびソフトウェアの名前とバージョン

## <span id="page-28-0"></span>**シリアル番号と製品番号の位置**

シリアル番号および製品番号は、ディスプレイ本体の背面にあるラベルに記載されています。お使い のモデルのモニターについて HP にお問い合わせになるときに、これらの番号が必要になる場合があ ります。

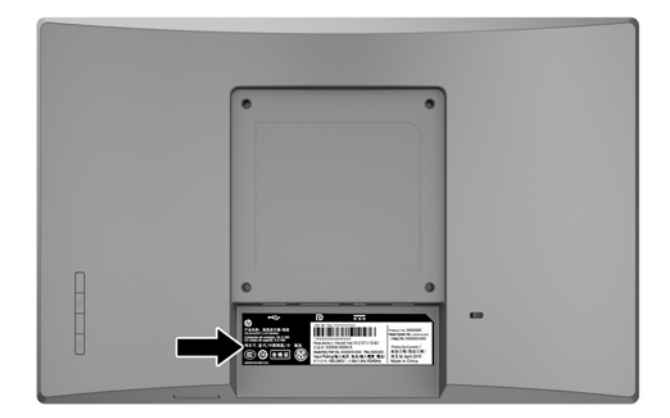

# <span id="page-29-0"></span>**4 モニターの保守**

### **保守に関するガイドライン**

- モニターのキャビネットを開けたり自分で修理したりしないでください。このガイドに記載さ れている調整機能のみを使用してください。正常に動作しない場合や、モニターを落としたり破 損したりした場合には、HP のサポート窓口にお問い合わせください。
- 外部電源は、モニター裏面のラベルに記載された条件に適合するものを使用してください。
- モニターを使用していないときには、モニターの電源を切るようにしてください。スクリーン セーバー プログラムを使用したり、モニターを使用していないときに電源を切るようにしたりす ると、モニターを長くお使いいただけます。

**注記:**モニター画面への「焼き付き」は、HP の保証の対象外です。

- キャビネットのスロットや開口部は通気のために必要です。スロットや開口部をふさいだり 覆ったりしないでください。また、異物を押し込んだりしないでください。
- モニターは通気のよい場所に設置し、過度の光熱や湿気にさらさないようにします。
- モニター スタンドを取り外すときは、モニターの表面を傷つけたり、汚したり、破損したりしな いように、表面が柔らかい場所に前面を下にして置いてください。

### **モニターの清掃**

- **1.** モニターの電源を切り、コンピューターへの外部電源の供給を完全に遮断するには、電源を切っ た後、電源コンセントから電源コードのプラグを抜いてください。
- **2.** 清潔で柔らかい、静電気防止加工のされた布で画面およびキャビネットを拭いて、モニターから ほこりを取り除きます。
- **3.** 汚れが落ちにくい場合は、水とイソプロピル アルコールを 50:50 の割合で混合した溶液を使用 します。
- **重要:**布にクリーナーをスプレーし、湿らせた布を使用して画面をそっと拭きます。決して、クリー ナーを画面に直接吹きかけないでください。クリーナーがベゼル裏側に入ってしまい、電子部品が損 傷するおそれがあります。

**重要:**ベンゼン、シンナーおよびその他の揮発性の溶剤など、石油系の物質を含むクリーナーをモニ ター画面やキャビネットの清掃に使用しないでください。これらの化学物質を使用すると、モニター が損傷するおそれがあります。

#### **モニターの運搬**

モニターを運搬する場合は、モニター出荷時の梱包箱および緩衝材、またはそれらと同等の部材を使 用してしっかり梱包してください。

# <span id="page-30-0"></span>**A 技術仕様**

**注記:**ユーザー ガイドに記載されている製品仕様は、製品の製造から出荷までの間に変更されている 場合があります。

この製品の最新の仕様またはその他の仕様について詳しくは、<http://www.hp.com/go/quickspecs/> (英 語サイト)にアクセスして、該当するモニター モデルを検索し、モデル別の情報を参照してくださ い。

## **10.1 インチ(対角長 25.7 cm)モデル**

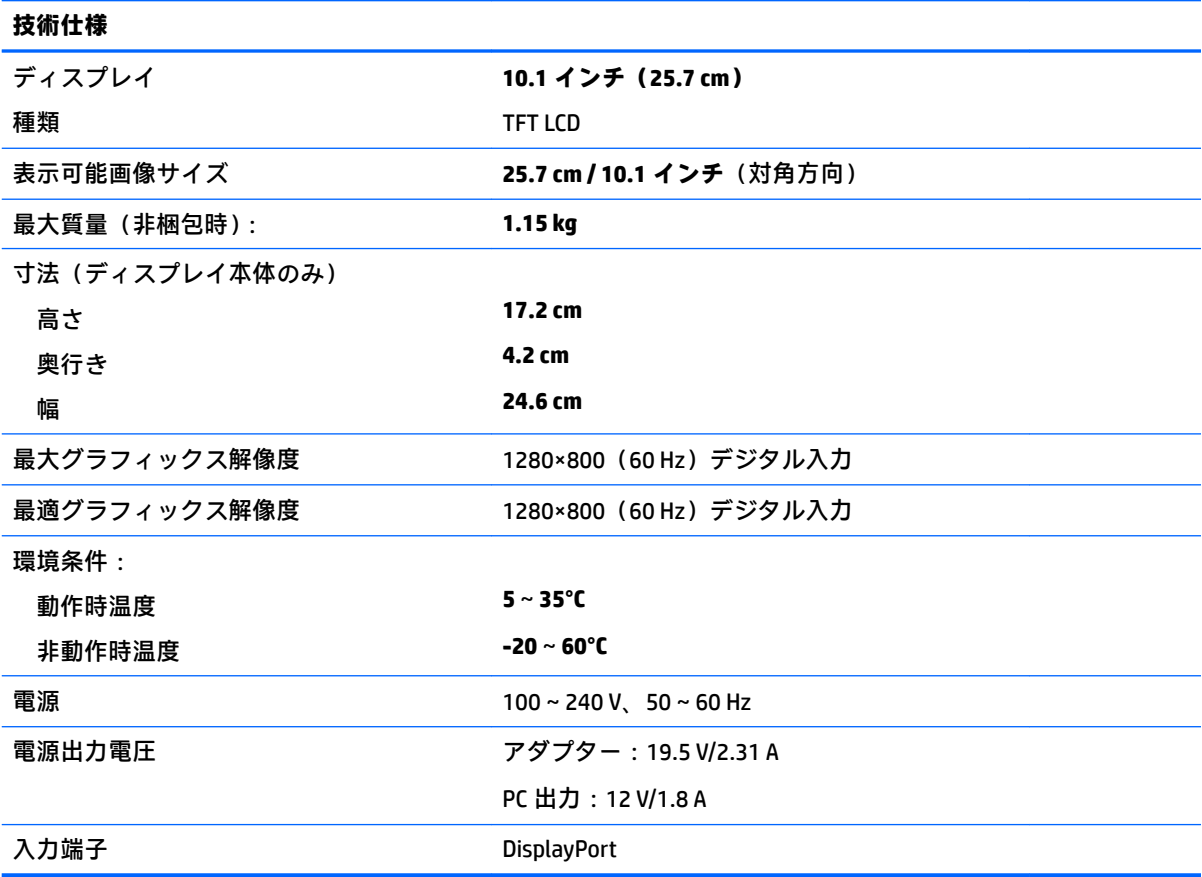

# <span id="page-31-0"></span>**14 インチ(対角長 35.6 cm)モデル**

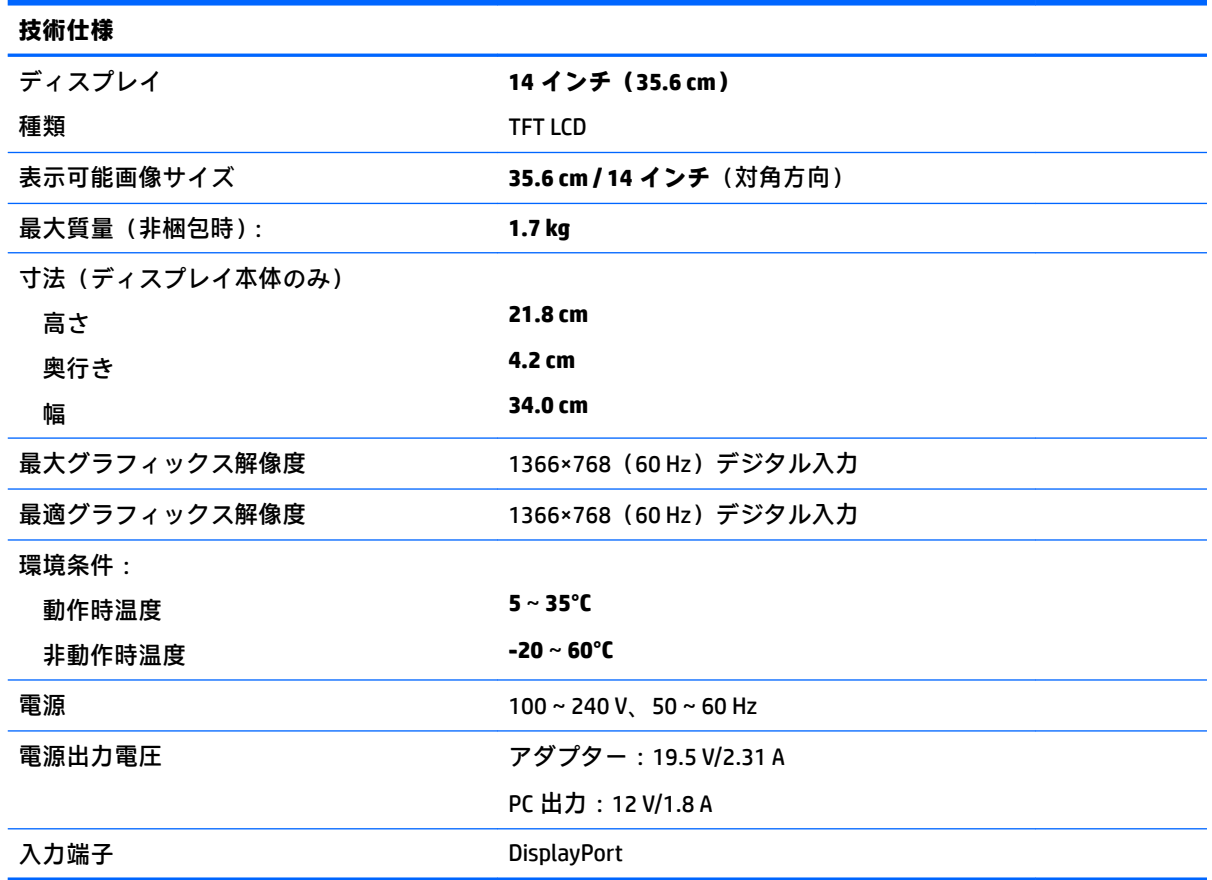

## <span id="page-32-0"></span>**15.6 インチ(対角長 39.6 cm)モデル**

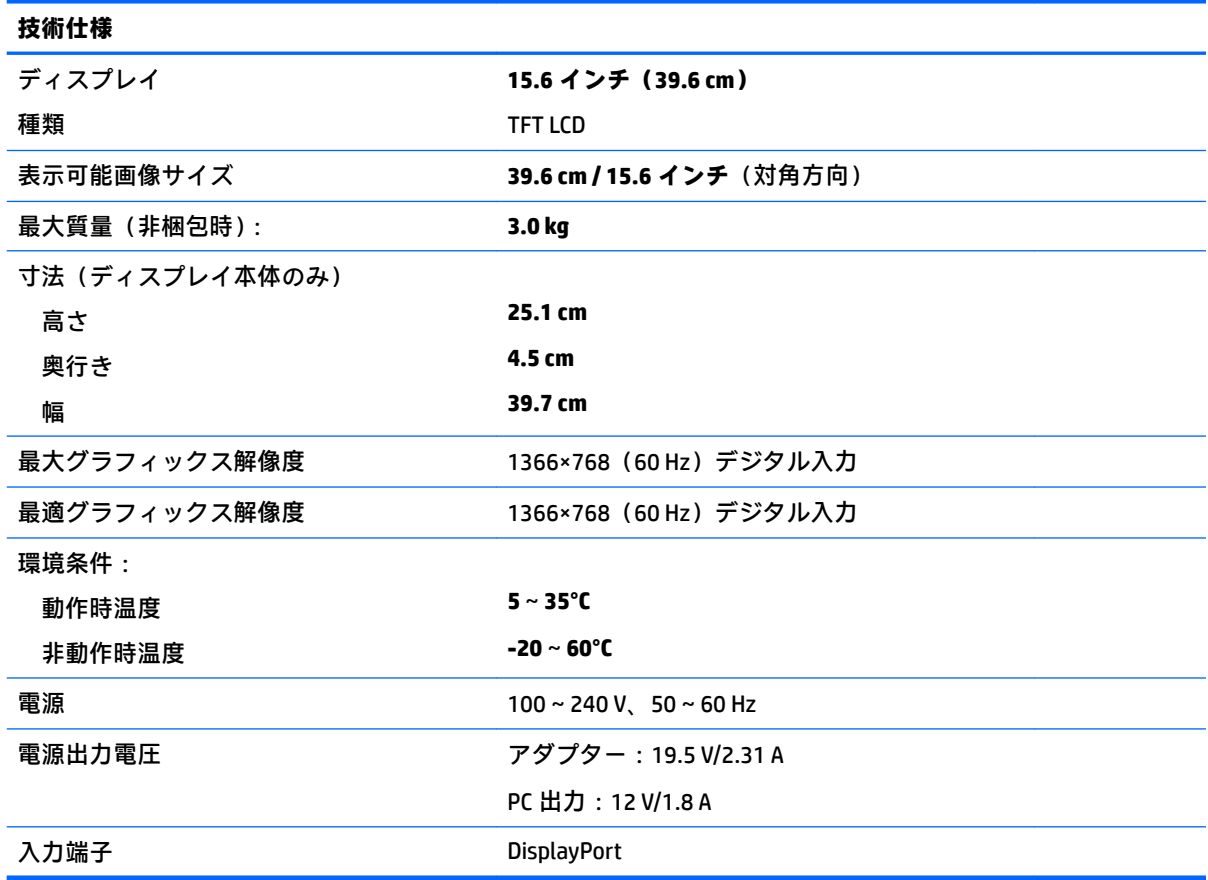

# **別売の外部電源アダプター**

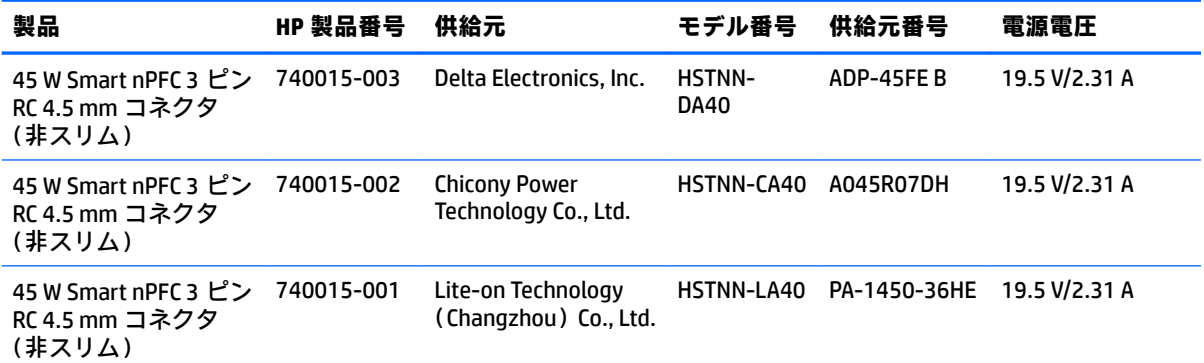

## <span id="page-33-0"></span>**プリセット ディスプレイ解像度**

以下の表に示すディスプレイ解像度はこのモニターで使用される最も標準的なもので、初期設定とし て設定されています。モニターによってこれらのプリセット モードが自動的に認識され、正しいサイ ズの画像が画面の中央に表示されます。

#### **10.1 インチ(対角長 25.7 cm)モデル**

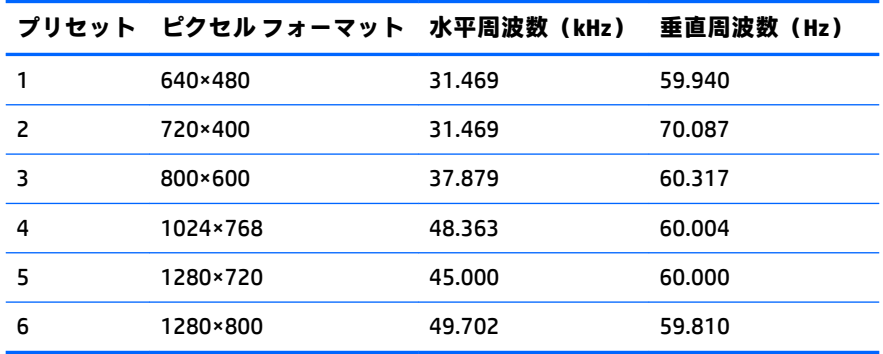

#### **インチ(対角長 35.6 cm)モデルおよび 15.6 インチ(対角長 39.6 cm)モデル**

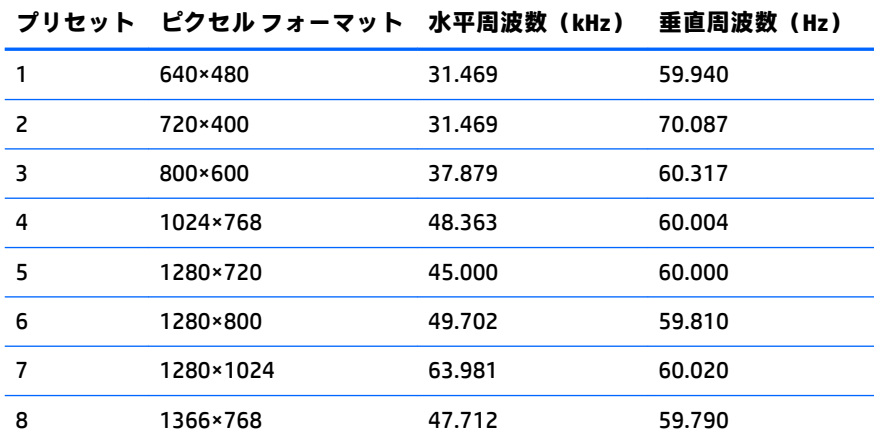

### <span id="page-34-0"></span>**ユーザー モードの使用**

以下のような場合、ビデオ コントローラーから送られてくる信号がプリセット モードと一致しないこ とがあります。

- 標準グラフィックス アダプターを使用していない場合
- 標準グラフィックス アダプターを使用しているがプリセット モードを使用していない場合

このような場合、オンスクリーン ディスプレイ メニューでモニターのパラメーターを再調整する必要 があります。変更は、適用したいモードすべてに対して行うことができ、メモリに保存されます。モ ニターには新しい設定が自動的に保存され、この新しいモードはプリセット モードと同様に自動的に 認識されます。プリセット モードの他に、10 以上のユーザー モードを新しく登録して保存できます。

#### **省電力機能**

このモニターでは、省電力状態がサポートされます。水平同期信号または垂直同期信号が検出されな い場合、モニターは省電力状態になります。このように信号が検出されない場合は、モニターの画面 には何も表示されず、バックライトはオフになり、電源ランプはオレンジ色に変わります。省電力状 態時のモニターの消費電力は 0.5 W です。短時間のウォーム アップ後に通常の動作モードに戻りま す。

省電力機能の設定の手順について詳しくは、コンピューターに付属の説明書を参照してください(省 電力機能は、エナジー セーブ機能、パワー マネージメント機能、節電機能など、説明書によって名称 が異なる場合があります)。

**注記:**上記のモニターの省電力機能は、省電力機能に対応するコンピューターに接続されている場合 にのみ有効です。

モニターのエナジー セーブ ユーティリティ内で設定値を選択すると、事前に決めた時刻にモニターが 省電力状態になるように設定することもできます。モニターのエナジー セーブ ユーティリティに よってモニターが省電力状態になると、電源ランプはオレンジ色で点滅します。

# <span id="page-35-0"></span>**B ユーザー サポート**

HP は、単体で、または適切な補助ツールや支援技術と組み合わせることにより、お身体の不自由な方 にもお使いいただけるような製品やサービスを設計、製造、販売しています。

### **サポートされている支援技術**

HP 製品は、さまざまなオペレーティング システム支援技術に対応しており、また、その他の支援技 術と組み合わせて機能するようにも設定できます。支援機能に関してより詳しい情報を確認するに は、モニターに接続されているお使いの入力デバイスの検索機能を使用してください。

**注記:**特定の支援技術製品について詳しくは、その製品のサポート窓口にお問い合わせください。

## **HP のサポート窓口へのお問い合わせ**

このユーザー ガイドで提供されている情報で問題に対処できない場合は、HP のサポート窓口にお問 い合わせください。日本でのサポートについては、<http://www.hp.com/jp/contact/> を参照してくださ い。日本以外の国や地域でのサポートについては、[http://welcome.hp.com/country/us/en/](http://welcome.hp.com/country/us/en/wwcontact_us.html) wwcontact us.html (英語サイト)から該当する国や地域、または言語を選択してください。